# **Student Conference on Conservation Science- Bengaluru 2022**

## **Quick tips to interact on Slack**

#### Direct Messages

- Send direct messages to people by clicking on their name displayed under **Direct messages** on your left sidebar.
- If you can not locate the person's name on the sidebar, click on the **All DMs** at the top of your left sidebar, type the name of the person in the **To:** field, select the name of the person and send your message.

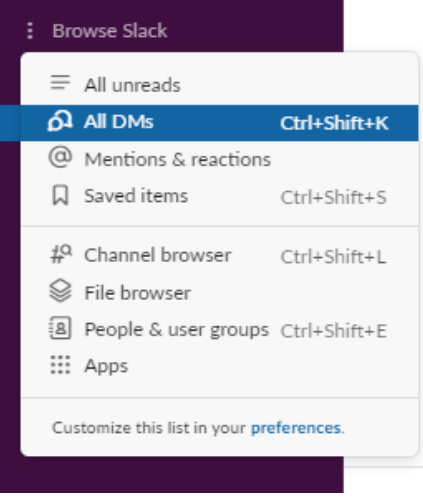

- Fewer messages mean fewer notifications. Type everything you need in a single message for the person to receive only one notification. Multiple messages mean multiple interruptions. **Use shift+enter** (Windows/Linux) or **shift+return** (Mac) to draft a message with multiple paragraphs.
- Pressing the **enter/return** button on your computer directly posts your messages.

## Interacting on different channels

• If you are on any one of these channels - [#day1-19th-student-talks](https://sccs-bng-2022.slack.com/archives/C0425GMC4D8) or [#day1-19th-poster-presentations](https://sccs-bng-2022.slack.com/archives/C042800E2E8) viewing the sessions, you may have questions or comments for the presenter. Send your message by typing the **@** symbol with the presenter's name (example: @Sima what does the yellow line in the graph

indicate?). This sends a notification directly to the presenter only while the message can still be viewed by all members in the channel.

● Use threads to avoid cluttering a channel with too many messages. To reply to a particular message or participate in a discussion, hover your cursor over the message you'd like to reply to and click on the **Reply in thread** icon as shown below.

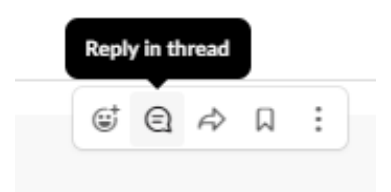

A sidebar will appear to the right of your screen. Type your reply and send your message. The replies on threads will not appear in the conversation's main view. Only those who have contributed or who have followed the thread will be notified of new replies.

• When someone mentions you in a conversation, your name will be highlighted in yellow to help you spot anything that needs your attention. You can also view a summary of recent mentions of your name by clicking on **Mentions & reactions** in the left sidebar. If you don't see this option, click on **More** to find it. Scroll through the list to view messages where you've been mentioned.

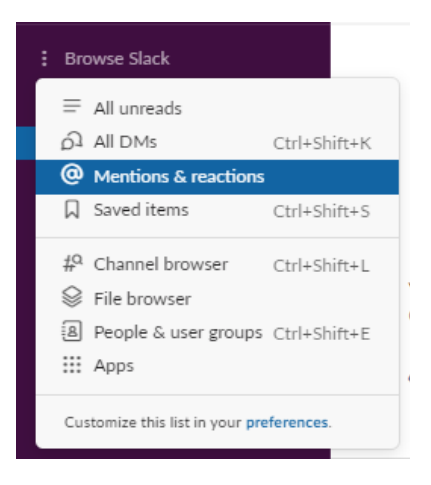

#### View all your threads

● Select **Threads** at the top of your left sidebar to see all the conversations that you're following, where threads with unread replies will appear at the top of the

list. From your **Threads** view, you can reply to any thread or unfollow a thread if you do not want to be notified of new replies.

### Save a message

• Save messages to reply to them later or for future reference. Hover your cursor over the message you want to save and click on the **Save** icon as shown below.

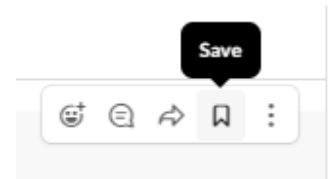

- Saving a message will also include any thread replies that have been added to it. When a file is uploaded with an added message, you can choose to save only the file, or the file and its associated message together. To remove a message or file from your saved items, hover over it on desktop or tap it on mobile and select the **Save icon**.
- To view all your saved messages and files, click on **Saved items** on the top of your left sidebar. If you don't see this option click on **More** to find it.

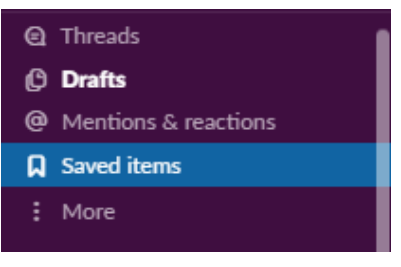